# คู่มือการใช้งานระบบ

## ระบบสนับสนุนการบริหารงานของ คณะเทคโนโลยีสารสนเทศระดับสูงของ CIO

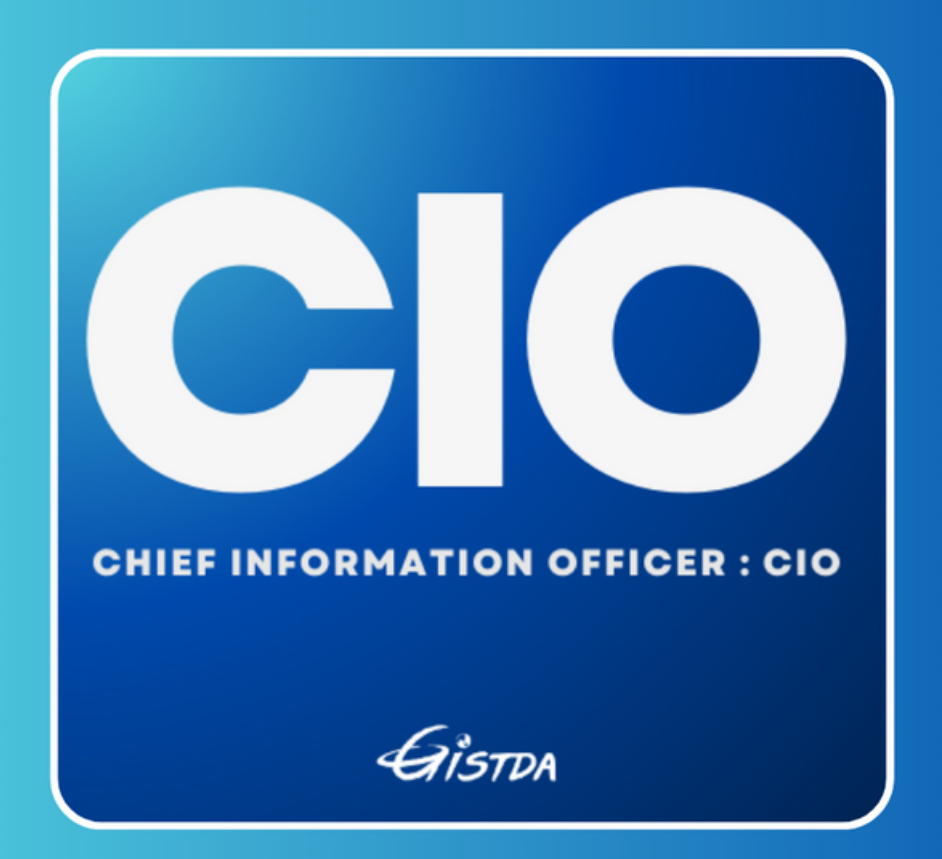

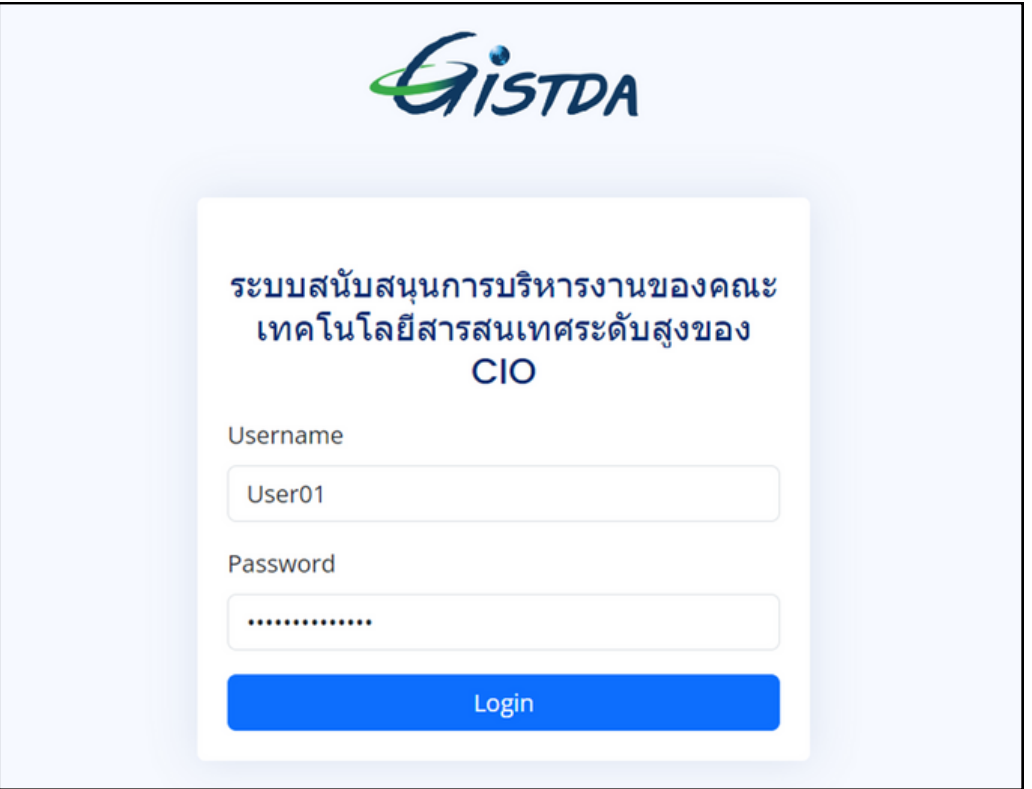

**เข้าไปที่ [https://cio.gistda.or.th](https://cio.gistda.or.th/) จากนั้นทำ การเข้าสู่ระบบด้วยชื่อผู้ใช้และรหัสผ่าน AD**

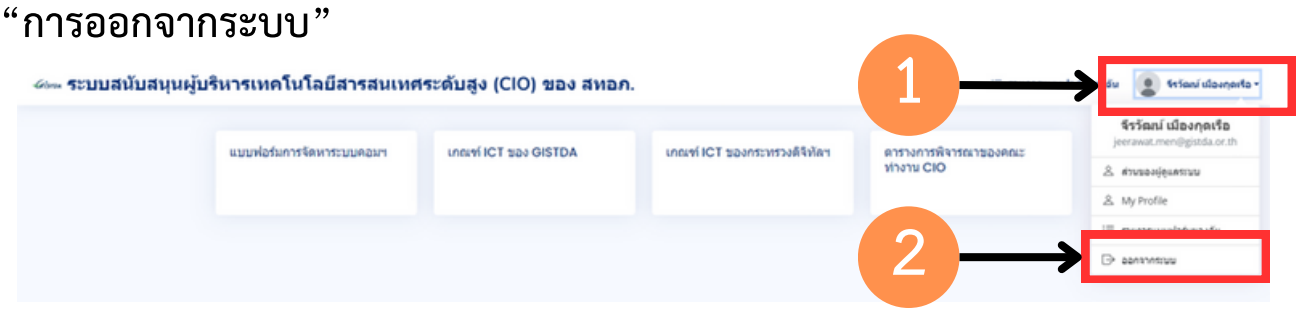

- **1. คลิกที่ไอคอนโปรไฟล์จะแสดงแถบเมนูของผู้ใช้งาน**
- **2. คลิกที่เมนู "ออกจากระบบ" เพื่อทำ การออกจากระบบและกลับไปยังหน้าเข้าสู่ระบบ**

## **"เมนูแบบฟอร์มการจัดหาระบบคอมฯ"**

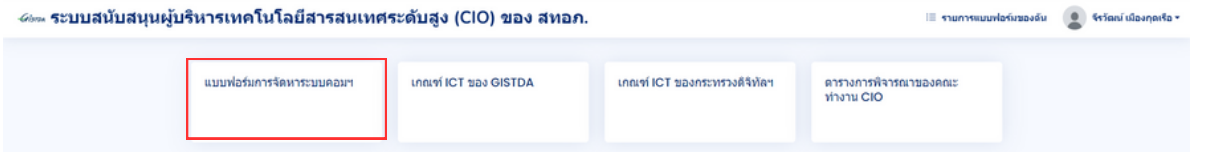

**1. คลิกเพื่อเข้าสู่เมนู แบบฟอร์มการจัดหาระบบคอมฯ**

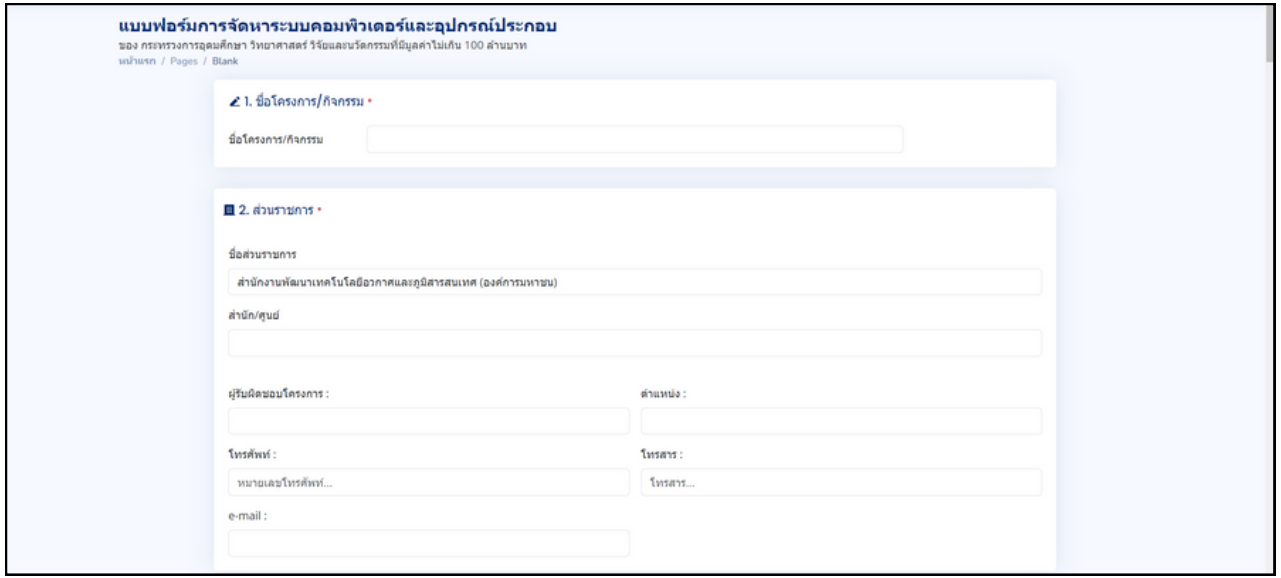

#### **2. เมื่อเข้าสู่หน้า แบบฟอร์มการจัดหาระบบคอมฯ ทำ การกรอกข้อมูลให้ครบถ้วนและถูกต้อง**

#### **\* หมายเหตุ**

**1.** หัวข้อที่มีสัญลักษณ์ \* ผู้ใช้ต้องทำ การกรอกข้อมูลไม่สามารถเว้นว่างไว้ได้ หากไม่ทำ การใส่ข้อมูลในส่วนนั้นจะไม่ สามารถบันทึกฟอร์มได้

**2.** หัวข้อที่ **3. งบประมาณ**

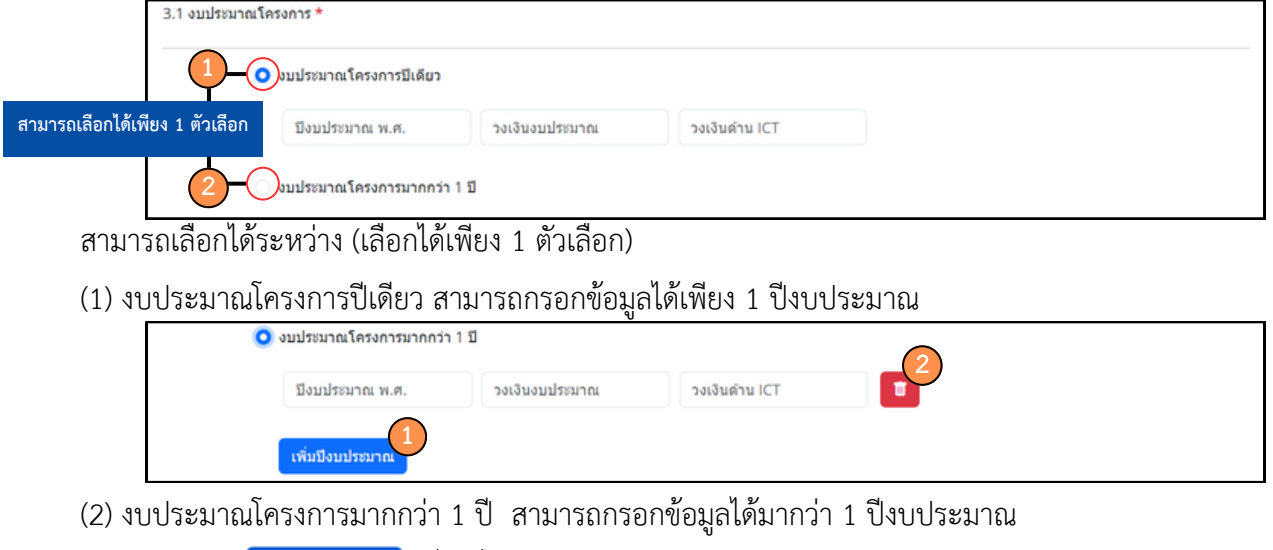

- 1. คลิกปุ่<mark>ม เ<sup>พิ่มม</sup>ีงบประมาณ เ</mark>พิ่มเพิ่มรายการปีงบประมาณ
- 2.คลิกปุ่ม เพื่อลบรายการปีงบประมาณ

## **"เมนูแบบฟอร์มการจัดหาระบบคอมฯ"**

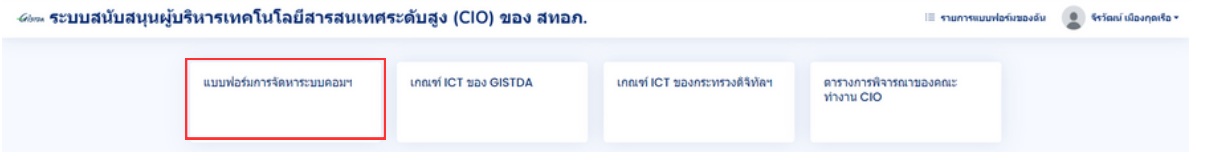

**1. คลิกเพื่อเข้าสู่เมนู แบบฟอร์มการจัดหาระบบคอมฯ**

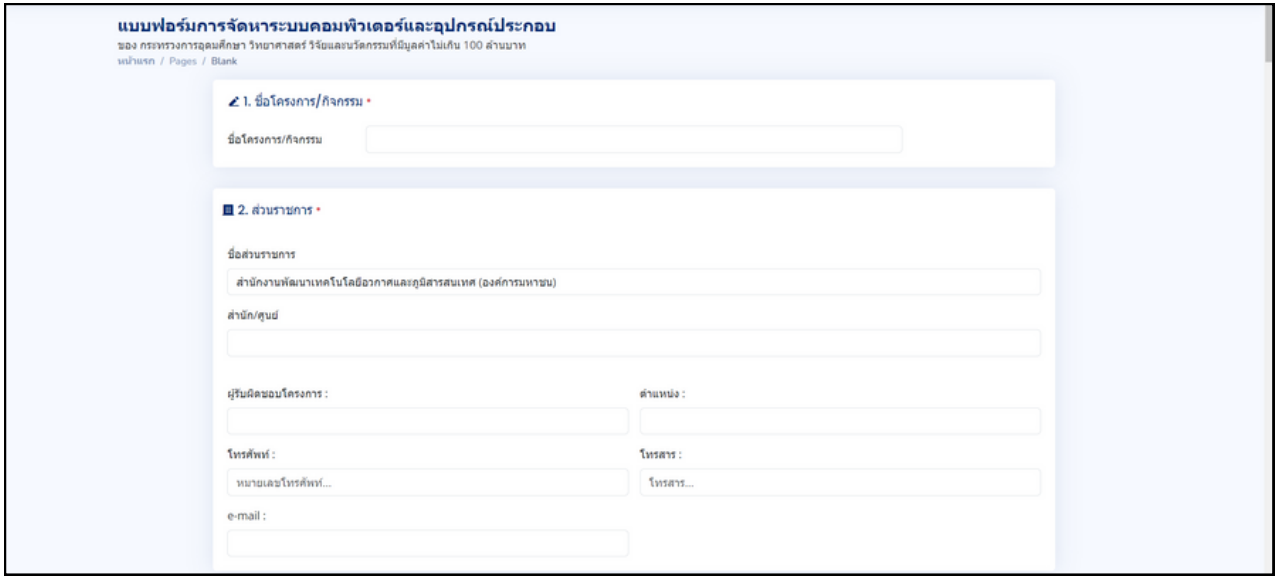

#### **2. เมื่อเข้าสู่หน้า แบบฟอร์มการจัดหาระบบคอมฯ ทำ การกรอกข้อมูลให้ครบถ้วนและถูกต้อง**

#### **\* หมายเหตุ**

**1.** หัวข้อที่มีสัญลักษณ์ \* ผู้ใช้ต้องทำ การกรอกข้อมูลไม่สามารถเว้นว่างไว้ได้ หากไม่ทำ การใส่ข้อมูลในส่วนนั้นจะไม่ สามารถบันทึกฟอร์มได้

**2.** หัวข้อที่ **3. งบประมาณ**

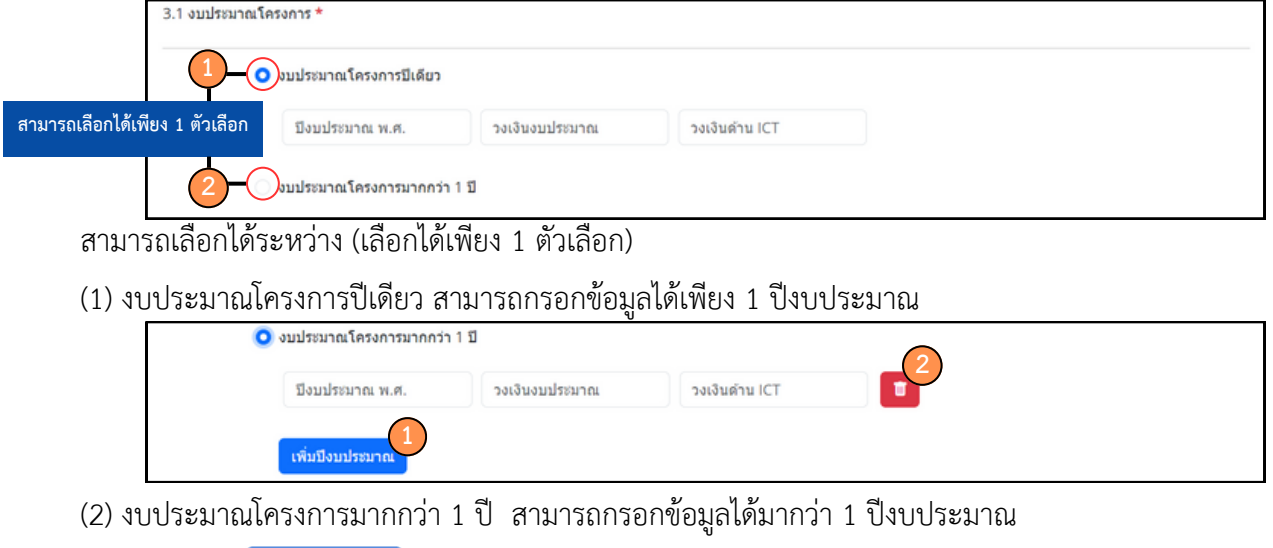

- 1.คลิกปุ่ม เพิ่มม<sub>ี</sub>มหมาน เพิ่มเพิ่มรายการปีงบประมาณ
- 2.คลิกปุ่ม เพื่อลบรายการปีงบประมาณ